FEDERAL ACQUISITION INSTITUTE

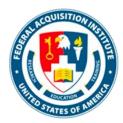

# Certification Owner Task Aid

To foster a high-performing, qualified civilian acquisition workforce.

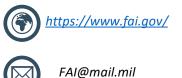

#### **Table of Contents**

| Certification Management         |      |
|----------------------------------|------|
| View Certification Information   | p.4  |
| Edit a Certification             | p.6  |
| Revoke a Certification           | p.9  |
| Request a New Certification      | p.12 |
| Reports                          |      |
| View Standard Reports            | p.14 |
| View and Download Custom Reports | p.15 |
| Additional Resources             |      |
| Additional Resources             | p.18 |

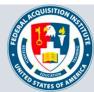

# Certification Management

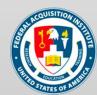

#### **View Certification Information**

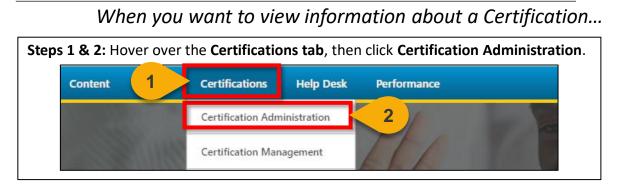

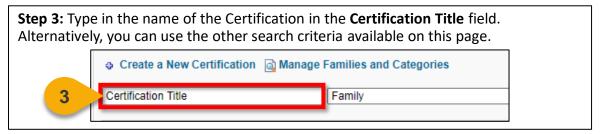

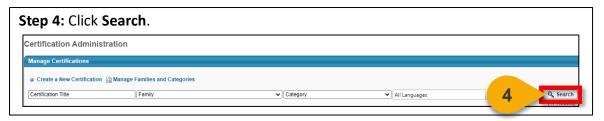

**Step 5:** Click on the **Magnifying Glass icon** to view information on the Certification of your choice.

| 10/15/2020 9:31 AM | Admin, FAI<br>Student, DHS | 5 2 3        |
|--------------------|----------------------------|--------------|
| 11/30/2020 1:30 PM | Admin, FAI                 | Active 👌 📝 🗎 |

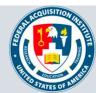

### View Certification Information (Cont. 1)

#### When you want to view information about a Certification ...

**Step 6:** You will now see basic details about the Certification, along with Certification Requirements.

The Requirements sections will show you training, other Certifications, or checklists that are required for the Certification, along with the number of completions each item is worth.

|                                                                                                    |                                                                                                    | × |
|----------------------------------------------------------------------------------------------------|----------------------------------------------------------------------------------------------------|---|
| CLA - Contracting (FAC-C) – All Levels                                                                                                    |                                                                                                    | • |
| Certification   Contracting   FAC-C Continuous Learning Achievement<br>Version : 6.0<br>Owners :                                                                                                    |                                                                                                    | ļ |
| Contact :                                                                                                    |                                                                                                    |   |
| Details                                                                                                    |                                                                                                    | 1 |
| Allow users to add external certification.                                                                                                    |                                                                                                    |   |
| Allow users to print certification upon completion.<br>Users are required to complete the minimum credits for all child sect<br>be counted towards the parent section.<br>Change tracking unit from credit to CLP                                                                                                    | ions in order for credits to                                                                               |   |
| Users are required to complete the minimum credits for all child sect<br>be counted towards the parent section.                                                                                                    | ions in order for credits to                                                                               |   |
| Users are required to complete the minimum credits for all child sect<br>be counted towards the parent section.<br>Change tracking unit from credit to CLP                                                                                                    | ions in order for credits to                                                                               |   |
| Users are required to complete the minimum credits for all child sect<br>be counted towards the parent section.<br>Change tracking unit from credit to CLP<br>Requirements                                                                                                    | Min = 80.00, Max = 80.00                                                                                   |   |
| Users are required to complete the minimum credits for all child sect<br>be counted towards the parent section.<br>Change tracking unit from credit to CLP<br>Requirements<br>Period: FY 2021-2023 Due: 9/30/2023 Required CLP: 80.00                                                                                                    |                                                                                                    |   |
| Users are required to complete the minimum credits for all child sect<br>be counted towards the parent section.<br>Change tracking unit from credit to CLP<br>Requirements<br>Period: FY 2021-2023 Due: 9/30/2023 Required CLP: 80.00<br>Training<br>CSOD Training<br>CLM 090 Sustainable Military Facilities                                                                                                    | Min = 80.00, Max = 80.00<br>Min = 0.00, Max = 80.00<br>8.00                                                |   |
| Users are required to complete the minimum credits for all child sect<br>be counted towards the parent section.<br>Change tracking unit from credit to CLP<br>Requirements<br>Period: FY 2021-2023 Due: 9/30/2023 Required CLP: 80.00<br>Training<br>CLM 090 Sustainable Military Facilities<br>CLM 092 Master Planning Energy and Sustainability Factors                                                                                                    | Min = 80.00, Max = 80.00<br>Min = 0.00, Max = 80.00<br>8.00<br>8.00                                        |   |
| Users are required to complete the minimum credits for all child sect<br>be counted towards the parent section.<br>Change tracking unit from credit to CLP<br>Requirements Period: FY 2021-2023 Due: 9/30/2023 Required CLP: 80.00<br>Training<br>CLM 090 Sustainable Military Facilities<br>CLM 092 Master Planning Energy and Sustainability Factors<br>CLM 095 Earned Value Management for Facility Engineers                                                                                                    | Min = 80.00, Max = 80.00<br>Min = 0.00, Max = 80.00<br>8.00<br>8.00<br>8.00<br>8.00                        |   |
| Users are required to complete the minimum credits for all child sect<br>be counted towards the parent section.<br>Change tracking unit from credit to CLP<br>Requirements<br>Period: FY 2021-2023 Due: 9/30/2023 Required CLP: 80.00<br>Training<br>CLM 090 Sustainable Military Facilities<br>CLM 092 Master Planning Energy and Sustainability Factors                                                                                                    | Min = 80.00, Max = 80.00<br>Min = 0.00, Max = 80.00<br>8.00<br>8.00                                        |   |
| Users are required to complete the minimum credits for all child sect<br>be counted towards the parent section.<br>Change tracking unit from credit to CLP<br>Requirements<br>Period: FY 2021-2023 Due: 9/30/2023 Required CLP: 80.00<br>Training<br>CLM 090 Sustainable Military Facilities<br>CLM 090 Sustainable Military Facilities<br>CLM 092 Master Planning Energy and Sustainability Factors<br>CLM 095 Earned Value Management for Facility Engineers<br>FAC 006 FAI Safety Act                                                   | Min = 80.00, Max = 80.00<br>Min = 0.00, Max = 80.00<br>8.00<br>8.00<br>8.00<br>8.00<br>8.00                |   |
| Users are required to complete the minimum credits for all child sect<br>be counted towards the parent section.<br>Change tracking unit from credit to CLP<br>Requirements Period: FY 2021-2023 Due: 9/30/2023 Required CLP: 80.00<br>Training<br>CLM 090 Sustainable Military Facilities<br>CLM 090 Sustainable Military Facilities<br>CLM 092 Master Planning Energy and Sustainability Factors<br>CLM 095 Earned Value Management for Facility Engineers<br>FAC 006 FAI Safety Act<br>FAC 018 Green Purchasing for Civilian Acquisition | Min = 80.00, Max = 80.00<br>Min = 0.00, Max = 80.00<br>8.00<br>8.00<br>8.00<br>8.00<br>8.00<br>8.00<br>8.0 |   |

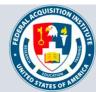

### Edit a Certification

#### When you want to modify a Certification ...

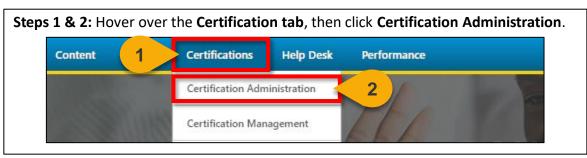

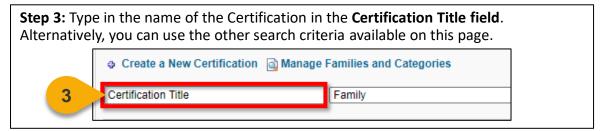

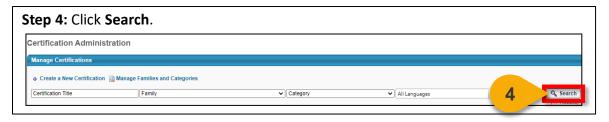

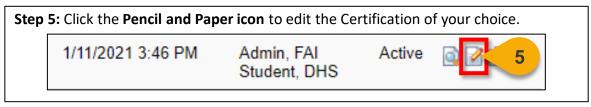

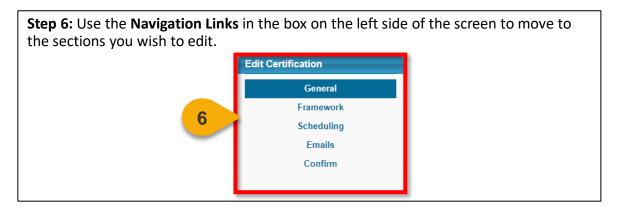

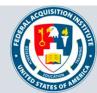

## Edit a Certification (Cont. 1)

**Step 7:** Click **Save** on any tab when you are finished. Click **Cancel** to undo any changes that have not been saved. You will be taken back to the Certification Administration page.

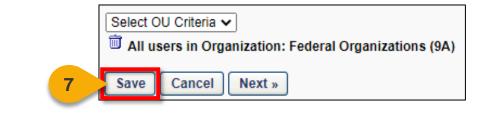

**Step 8a:** A pop-out will appear that will ask you to define the versioning option you prefer. Select **All Users, including those who are currently in a period affected by the new version** to apply the new version to all Users, including Users who are currently within in the Certification period.

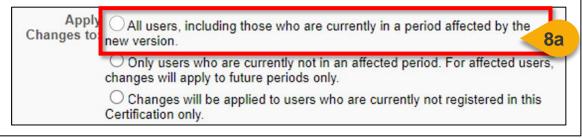

**Step 8b:** Select **Only Users who are currently not in an affected period. For affected Users, changes will apply to future periods only** to apply the new version to future Users periods of the Certification only.

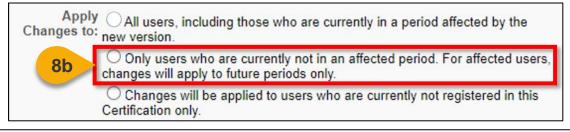

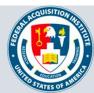

## Edit a Certification (Cont. 2)

**Step 8c:** Select **Changes will be applied to Users who are currently not registered in this Certification only** to apply the new version only to people who are not currently registered for the Certification.

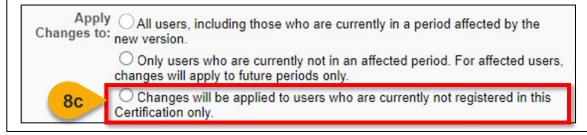

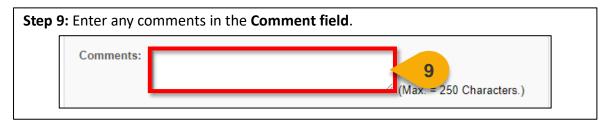

| Step 2 | <b>10:</b> Click <b>Save</b> . You v | will be taken back to the Certification Administration page. |
|--------|--------------------------------------|--------------------------------------------------------------|
|        | Comments:                            |                                                              |
|        |                                      | (Max. = 250 Characters.)                                     |
| 10     | Save Cancel                          |                                                              |

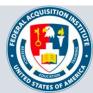

#### **Revoke a Certification**

#### When you want to revoke an Agency Certification for a User...

You can only revoke certifications you are a Certification Owner for. You can not revoke FAI certifications (FAC-C, FAC-COR, FAC P/PM). Please reach out to <u>faicsod@gsa.gov</u> if you need to revoke an FAI certification.

| eps 1 & 2: Ho | ver ove | r the <b>Certificatio</b> | <b>ns tab</b> and c | click Certification M | anagement. |
|---------------|---------|---------------------------|---------------------|-----------------------|------------|
| Content       | (1)     | Certifications            | Help Desk           | Performance           |            |
| in the second |         | Certification Adm         | inistration         | 11                    | -          |
|               |         | Certification Man         | agement             | 2                     |            |

**Step 3:** Type in the name of the Certification in the **Certification Title field**. Alternatively, you can use the other search criteria available on this page.

| Manage Pending Requests | Export to Excel |
|-------------------------|-----------------|
| Certification Title     | 3               |
|                         |                 |

| Step 4: Click Search. |                   |              |
|-----------------------|-------------------|--------------|
| All Languages         | Includ     Search | (17 Results) |

**Step 5:** Locate the Certification you wish to revoke and click the **View Users icon** in the Options column.

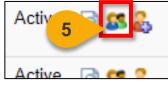

**Step 6:** A page will open with all the Users who have this Certification on their Transcript. Search for the User whose Certification you wish to revoke by entering their last name in the **Employee Last Name search box**.

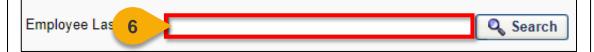

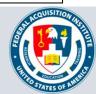

#### Revoke a Certification (Cont. 1)

| S | tep 7: Click Search. |          |
|---|----------------------|----------|
|   | Employee Last Name:  | 7 Search |

**Step 8:** Locate the User whose certification you wish to revoke. Click the **clipboard icon** in the Options column.

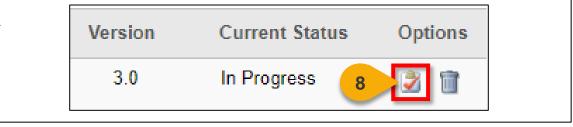

| Step 9 | : In the top right corner of the screen, click the <b>Revoke button</b> . |
|--------|---------------------------------------------------------------------------|
|        | Details                                                                   |
|        | 9 Revoke Place On Hold Progress Report<br>Title: FAC-C Level 1            |

**Step 10:** A popup warning will appear. Enter a comment in the **Comments field** to explain why the Certification is being revoked.

| Revoke Certification X                                   |
|----------------------------------------------------------|
| Please indicate why this certification is being revoked. |

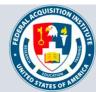

#### Revoke a Certification (Cont. 2)

**Step 11:** Click **Submit.** The Certification Transcript page will reflect the Revoked status in the Status column.

| oke Certification                                       | ×      |
|---------------------------------------------------------|--------|
| lease indicate why this certification is being revoked. |        |
| Comments:                                               |        |
| 11 Submit                                               | Cancel |

**Note:** If a User would like to re-enroll in a Certification after it has been revoked, you will first need to remove them from the Certification entirely. Then the User may re-request the Certification.

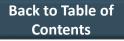

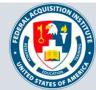

#### **Request a New Certification**

If your agency requires a new certification, please reach out to <u>faicsod@gsa.gov</u> for assistance.

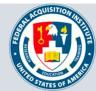

# Reports

Standard Reports Available to Certification Owners:

- Certifications Summary Report
- Certifications Details Report

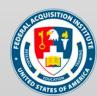

#### **View Standard Reports**

#### When you want to view Standard Reports...

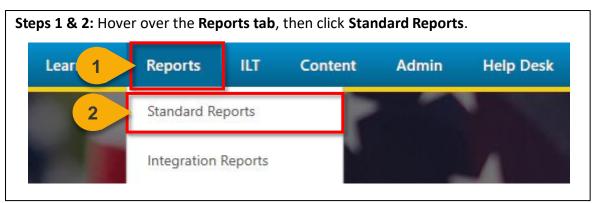

**Step 3:** Choose the **Report Category**. The Report Categories available will vary depending on your roles.

 Reports

 Click on a report category to view those reports. You may search for any reports by title or description.

 Image: Click constraints of the second second se

**Step 4:** Select the type of report you would like to view by clicking on the **name of the report**. The reports available to you will vary depending on your roles. See the previous page of this task aid for the minimum reports you should see for this role.

|                                           | htmcw1xd                 | <u> </u>             |                                                                                                    |
|-------------------------------------------|--------------------------|----------------------|----------------------------------------------------------------------------------------------------|
|                                           |                          |                      |                                                                                                    |
| Track Employees                           | ILT                      | Training             |                                                                                                    |
|                                           |                          |                      |                                                                                                    |
|                                           |                          |                      |                                                                                                    |
| Enrollment Summa<br>Displays summary info |                          | Led Training(ILT) se | No-Show<br>Displays sessions where one or more students did not attend the requi<br>number of parts. Detail view lists no-show employees. |
|                                           | rmation for Instructor L | Led Training(ILT) se | Displays sessions where one or more students did not attend the requi                                                                     |

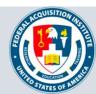

#### View and Download Custom Reports

When you want to filter and download a report...

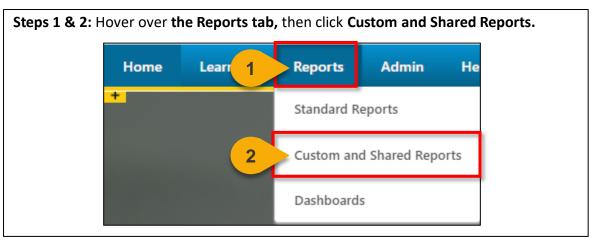

| Step 3: On the let have been shared |                                                                                     | , click <b>Shared With Me</b> to | see reports that |
|-------------------------------------|-------------------------------------------------------------------------------------|----------------------------------|------------------|
|                                     | Custom and S<br>My Reports                                                          | hared Reports                    |                  |
|                                     | <ul> <li>✓ Quick Filters</li> <li>▼ Recently Viewed</li> <li>▼ Favorites</li> </ul> | Q Search All Reports             |                  |
| 3                                   | My Reports                                                                          |                                  |                  |

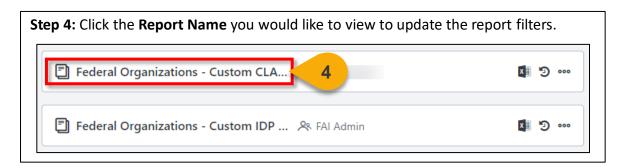

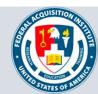

Back to Table of Contents

## View and Download Custom Reports (Cont. 1)

**Step 5:** Update the **filters** as needed. The filters will vary based on the report.

| ✓ Filter | s                                                                             |
|----------|-------------------------------------------------------------------------------|
| 5        | Certifications - Certification Category is equal to FAC-C Continuous Learning |
| AND      | Certifications - Certification User Status is one of Select                   |
|          | Calculated Fields - Days Until Certification Period Due is greater than  0    |

**Step 6:** Click **Refresh** in the top right corner to see a sample of the newly-filtered report on the bottom portion of the page.

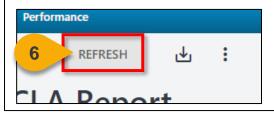

**Step 7:** Click the **Download Options icon** in the top right corner to see the formats available for this report.

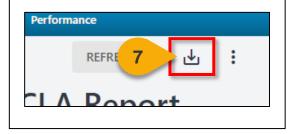

**Step 8:** Choose the **File Format** in which you would like to download the report. The report will download to your computer.

| min Help Desk Perforn | nance |          |   |
|-----------------------|-------|----------|---|
|                       | x     | Excel    | : |
| Custom CLA            |       | CSV      |   |
|                       | ক্র   | HTML     |   |
|                       | ß     | PDF      |   |
| to • 8                | W     | Word     |   |
| of 💌 Select           | Ē     | TXT PIPE |   |
| greater than 💌        | Ē     | TXT TAB  |   |
|                       | ø     | XML      |   |

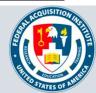

Back to Table of Contents

# Additional Resources

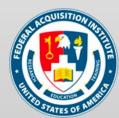

#### **Additional Resources**

| Support Area                                                 | Support Provided                                                                                                    | Contact                                                                                                    |
|--------------------------------------------------------------|----------------------------------------------------------------------------------------------------|----------------------------------------------------------------------------------------------------|
| Defense<br>Acquisition<br>University (DAU)<br>Help Desk      | <ul> <li>FAI CSOD System<br/>Questions and Issues</li> <li>FAI CSOD System<br/>Errors and<br/>Troubleshooting</li> <li>Password Issues and<br/>Resets</li> </ul>                                                                                                    | Email: <u>DAUHelp@dau.edu</u><br>Phone: (703) 805-3459, X1                                                                     |
| Your Agency's<br>Acquisition<br>Career Manager<br>(ACM)      | <ul> <li>Agency-specific<br/>Acquisition Training,<br/>Certification, and<br/>Continuous Learning<br/>(CL) Requirements</li> <li>Agency-specific<br/>Acquisition Policies<br/>and Procedures</li> <li>Career Development</li> <li>Training and<br/>Development<br/>Opportunities</li> </ul> | https://www.fai.gov/humancapital/acquis<br>ition-career-manager-acm                                                            |
| FAI CSOD<br>Training<br>Materials and<br>Online<br>Resources | <ul> <li>Task Aids for FAI CSOD<br/>Roles</li> <li>FAI CSOD Training<br/>Videos</li> <li>Other Guidance for<br/>Performing Tasks in<br/>FAI CSOD</li> </ul>                                                                                                    | https://dau.csod.com/catalog/CustomPag<br>e.aspx?id=221000511<br>https://dau.csod.com/catalog/CustomPag<br>e.aspx?id=221000509 |
| FAI Website<br>FAQs                                          | <ul> <li>FAI CSOD Migration</li> <li>Acquisition Training</li> <li>Federal Acquisition<br/>Certifications (FAC-C,<br/>FAC-COR, FAC-P/PM)</li> <li>More!</li> </ul>                                                                                                    | https://www.fai.gov/page/migration-<br>faitas-fai-cornerstone-ondemand-csod-<br>faqs                                           |
| FAI Staff                                                    | All other questions                                                                                                    | faicsod@gsa.gov                                                                                                    |

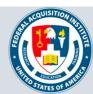